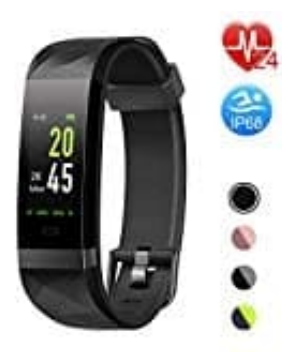

## **Letsfit ID131Color HR Fitness Tracker**

## **Persönliche Daten eingeben und speichern**

Damit der Tracker die Schritte und Werte korrekt analysieren kann, ist es notwendig, dass die persönlichen Eingaben, wie Größe, Gewicht usw., eingegeben werden.

Wie das geht, erklären wir euch hier:

1. Öffnet die App. Im Hauptbildschirm tippt ihr unten rechts auf die **"Ich"** Seite.

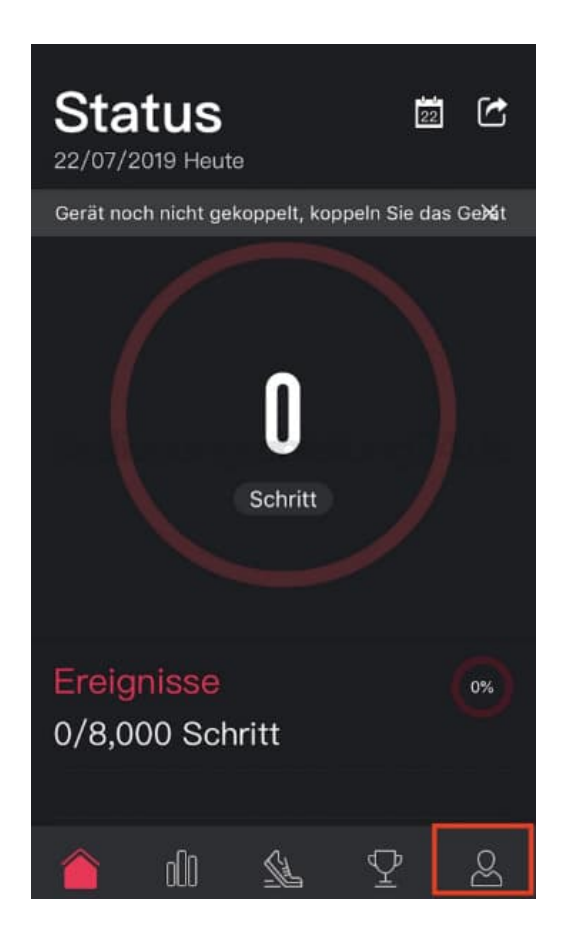

2. Wählt auf der "Ich" Seite den Menüpunkt **"Sportziel"** aus.

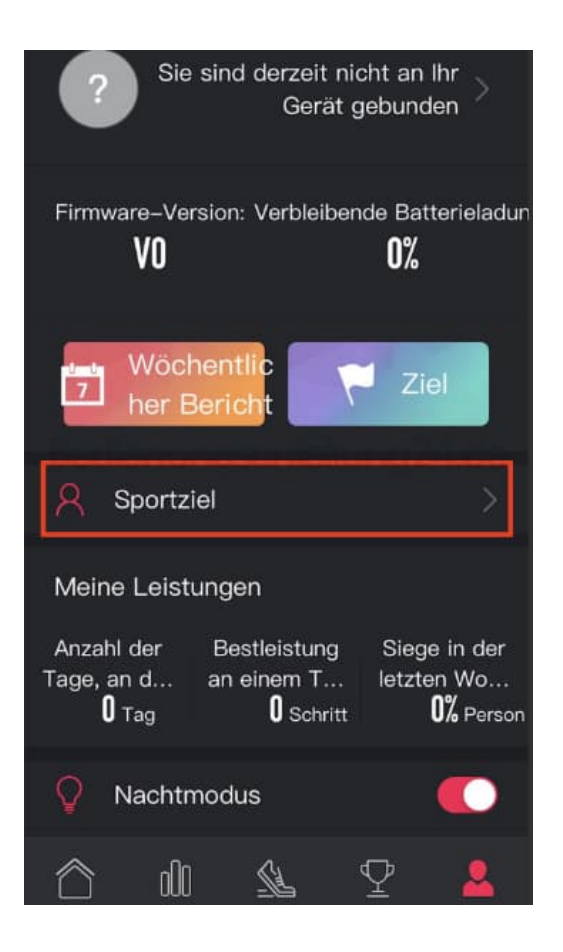

3. Das Fenster **"Sportziel"** öffnet sich. Nun könnt ihr alle nötigen Eingaben vornehmen.

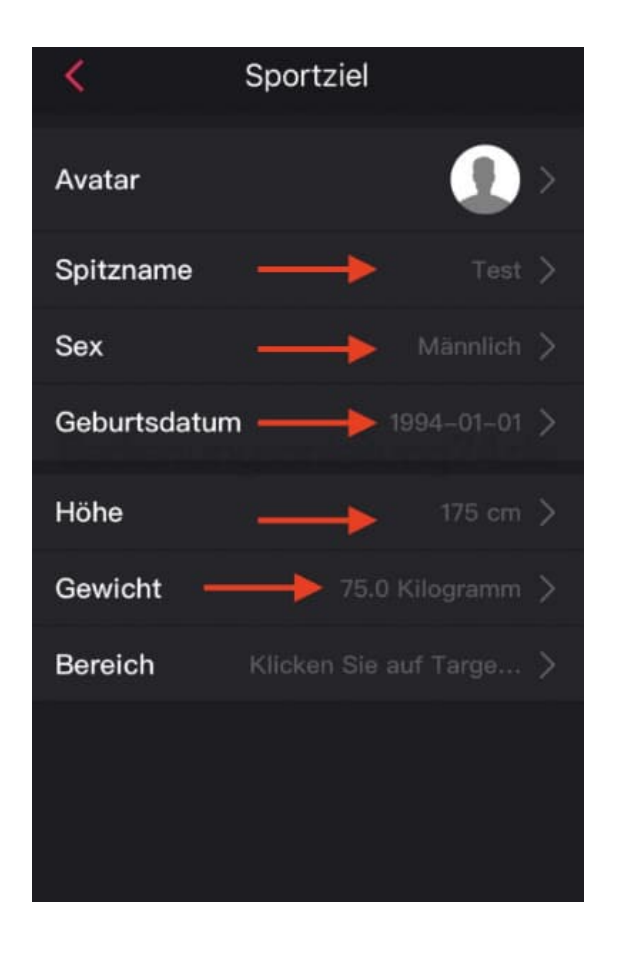

4. Wählt dazu einen Punkt an. Im hier gezeigten Beispiel ist der "Spitzname". Gebt nun den Namen ein und tippt anschließend auf **"Ermitteln"**.

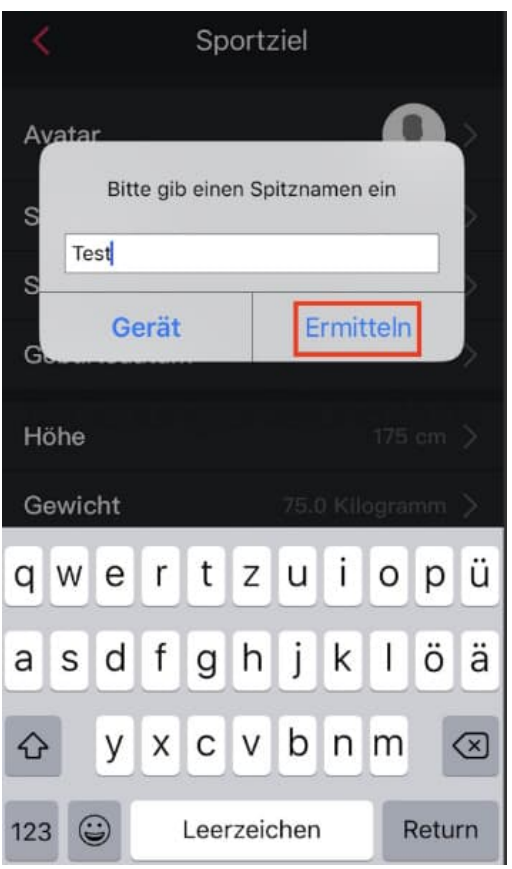

5. Geht alle Punkte durch und korrigiert so eure persönlichen Daten.

Zum Übernehmen der Werte immer auf "Ermitteln" tippen, da die Eingaben sonst nicht übernommen werden.

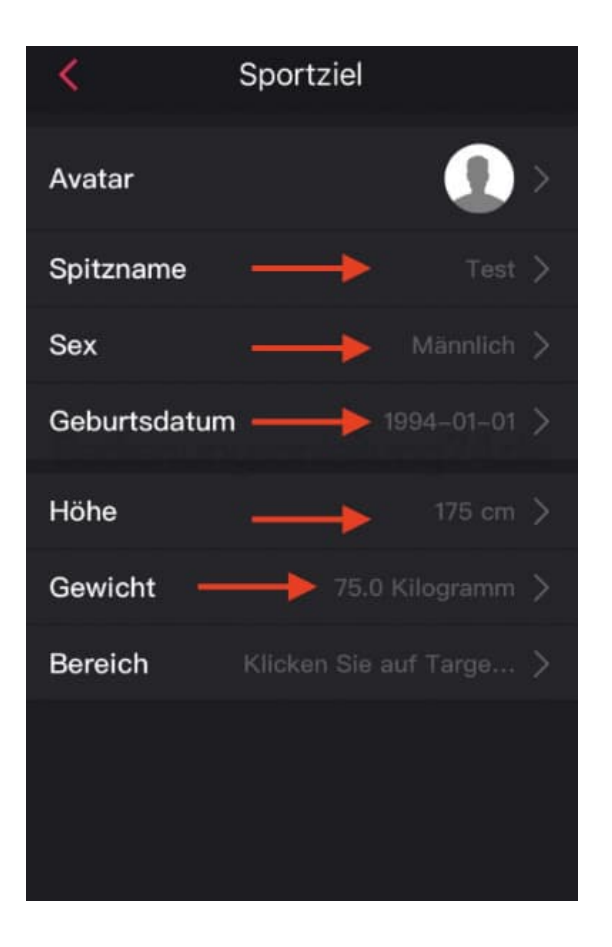